Министерство образования и науки Российской Федерации Федеральное агентство по образованию

Государственное образовательное учреждение высшего профессионального образования «Оренбургский государственный университет»

Кафедра систем автоматизации производства

*А.П. Зеленин*

# **РАЗРАБОТКА УП ДЛЯ СТАНКОВ С ЧПУ В СИСТЕМЕ ADEM ТРЕХКООРДИНАТНАЯ ОБРАБОТКА**

Методические указания к лабораторной работе

Рекомендовано к изданию Редакционно-издательским советом Государственного образовательного учреждения высшего профессионального образования «Оренбургский государственный университет»

> Оренбург ИПК ГОУ ОГУ 2010

Рецензент - доцент, кандидат технических наук В.Н. Шерстобитова

**Зеленин А.П.** 

3-48 Разработка УП для станков с ЧПУ ЧПУ в системе ADEM. Трехкоординатная обработка: методические указания к лабораторной работе / А.П. Зеленин; Оренбургский гос. ун-т. - Оренбург: ОГУ, 2010. - 38 с.

Методические указания предназначены для выполнения лабораторной работы по дисциплине «Системы автоматизации программирования оборудования с ЧПУ» для студентов всех форм обучения подготовки дипломированных специалистов по специальностям 230104 «Системы автоматизированного проектирования», 220301 «Автоматизация технологических процессов и производств (по отраслям)». Могут быть использованы студентами других специальностей и аспирантами при автоматизированном технологическом проектировании.

> УДК 621.95:681.5(07) ББК 34.633.1я7

> © Зеленин А.П., 2010 © ГОУ ОГУ, 2010

## **Содержание**

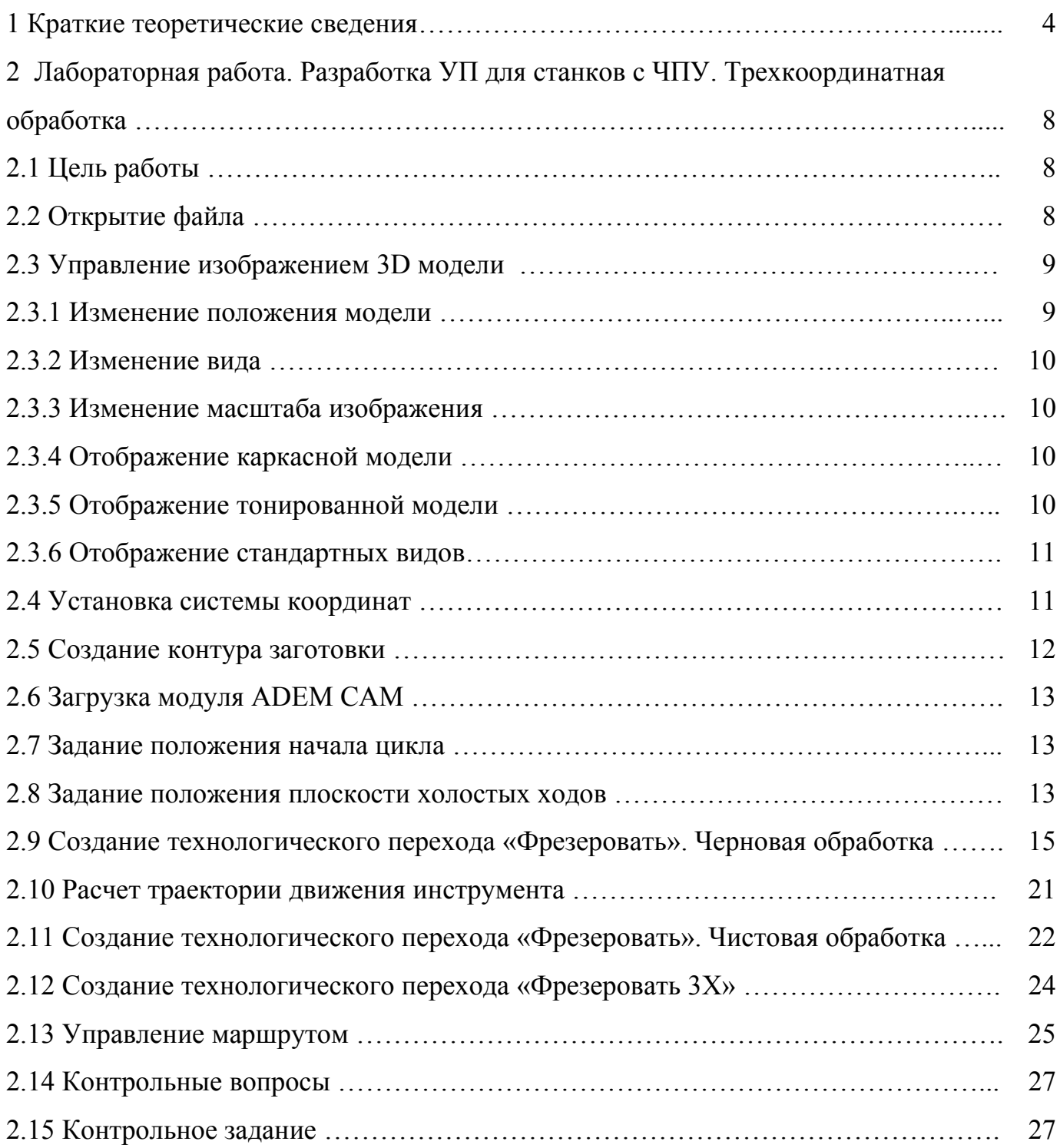

### **1 Краткие теоретические сведения**

Фрезерование — наиболее универсальный вид механической обработки. Оно пригодно для обработки практически любых поверхностей. На универсальных фрезерных станках с ЧПУ это обеспечивается возможностью перемещать режущий инструмент одновременно по трем согласованным осям: *X, Y,* Z.

С точки зрения специфики программирования фрезерные операции принято классифицировать по числу осей станка с ЧПУ, которые одновременно используют для выполнения данной операции. Различают 2,5-, 3-, 4- и 5-координатную обработку.

При так называемой 2,5-координатной, или плоской, обработке одновременно используют не более двух осей. Третья ось служит в основном как установочная для подводов и отводов инструмента. 2,5-координатное фрезерование применяют для обработки цилиндрических и линейных поверхностей (контуров), произвольные направляющие и образующие которых или параллельны оси инструмента, или составляют с этой осью постоянный угол в нормальном сечении. В первом случае обработка осуществляется боковой поверхностью цилиндрических, а во втором конических фрез. Другое назначение 2,5-координатного фрезерования — обработка плоскостей, перпендикулярных к оси инструмента.

Фрезерование с использованием одновременно трех осей станка предназначено для объемной обработки любых поверхностей, доступных для подвода инструмента при неизменном направлении его оси в пространстве. Остальные разновидности многокоординатной фрезерной обработки принято относить к специализированным технологическим процессам.

На станках с ЧПУ находят применение классические разновидности фрезерования — цилиндрическое и торцовое: *цилиндрическое* — обработка контуров боковой цилиндрической поверхностью инструмента; *торцовое* — формообразование торцов узких ребер, ширина которых не превышает диаметра фрезы, а также поверхностей с малым припуском. На станках с ЧПУ применяют и смешанное

фрезерование — одновременную обработку детали боковой и торцовой поверхностями концевых фрез.

При программировании фрезерных операций, так же, как и при токарной обработке, элементы контура обрабатываемых деталей могут быть разделены на *основные* и *дополнительные.* К числу дополнительных в данном случае относят сопрягающие поверхности с постоянным и переменным радиусами сопряжения. При плоской обработке внутренние сопряжения постоянного радиуса формируются за счет соответствующей конфигурации инструмента. Для обеспечения технологичности детали такие сопряжения должны выполняться с одинаковым, типовым для данного контура или детали радиусом с выдерживанием определенного соотношения между этим радиусом и типовым входящим радиусом на контуре, регламентирующем максимально допустимый диаметр фрезы для чистовых переходов.

#### **Припуски на обработку деталей**

Фрезерные операции на станках с ЧПУ, как правило, состоят из черновых и чистовых переходов. Для выполнения чистовых переходов должны быть назначены промежуточные припуски и соответствующие им межпереходные размеры. В общем случае припуски при фрезерной обработке могут быть назначены по таблицам или определены расчетным путем.

При назначении припусков на чистовую обработку необходимо учитывать специфику закономерностей резания при фрезеровании. Дело в том, что даже при чистовых режимах контурного фрезерования концевыми фрезами, когда припуск минимальный и подача мала, ошибки, вызываемые деформацией технологической системы, в которой наиболее слабым элементом в большинстве случаев является инструмент, могут превышать допуск на размер. Поэтому при фрезеровании снижение производительности для получения точности не всегда дает желаемый результат.

5

#### **Особенности объемного фрезерования**

При объемном фрезеровании управление перемещением инструмента непрерывно осуществляется минимум по трем координатам одновременно.

Чаще всего для объемного фрезерования используют фрезы со сферическим концом радиусом <sup>ρ</sup>*и* (рисунок 1). При этом достаточную сложность представляет определение траектории движения инструмента, начиная от точки его касания с обрабатываемой поверхностью (точка *Р).*

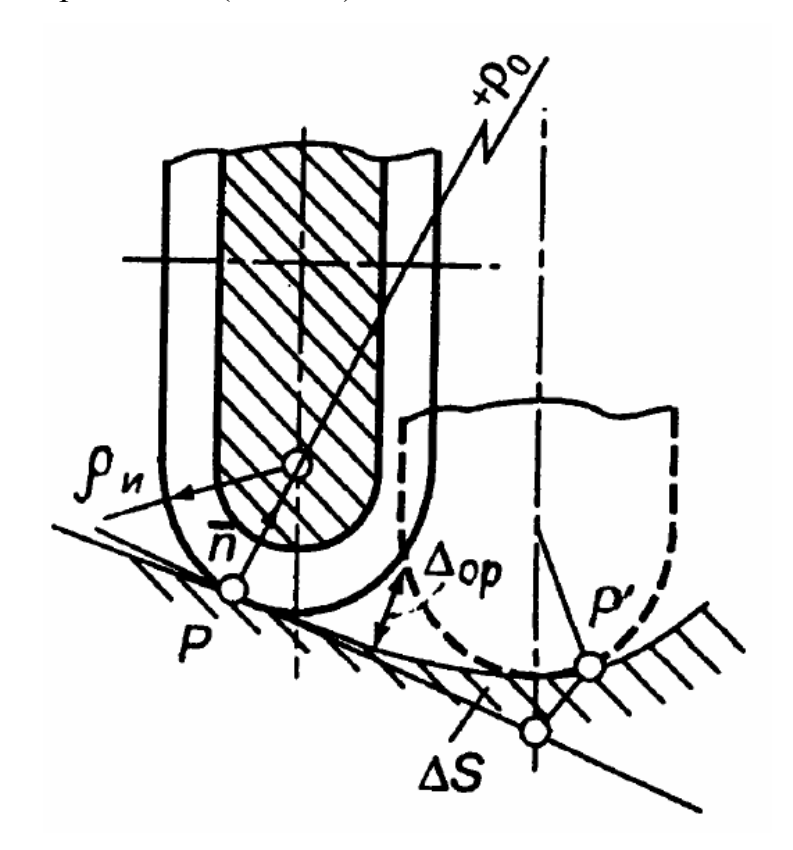

Рисунок 1 - Схема положения инструмента при выполнении соседних проходов объемной обработки вогнутой поверхности

Прежде всего, в соответствии с принятой схемой рассчитывают расположение инструмента при выполнении двух соседних проходов. При заданных типах и параметрах обрабатываемой поверхности и инструмента это расположение, а следовательно, и глубина фрезерования, определяются допустимой высотой гребешка, остающегося на обрабатываемой поверхности между проходами. Эту высоту часто называют допуском на оребрение ( $\Delta_{op}$ ).

При работе инструмент касается обрабатываемой поверхности в некоторой точке *Р* в соответствии с нормальным вектором *n* и мгновенным радиусом кривизны обрабатываемой поверхности  $+\rho_o$ , определенным в зависимости от положения касательной в рассматриваемой точке.

Для следующего хода инструмент смещается в положение, где он соприкасается с поверхностью в точке *Р*′ *.* Если принять обычные для практики соотношения  $\Delta_{op} \approx 0.01 \rho_u$  и  $\Delta_{op} < (0.01 - 0.001) \rho_o$ , то подачу  $\Delta S$  на строку можно определить, задаваясь допуском на оребрение

$$
\Delta S = \left[ 8\Delta_{op} / (1/\rho_u - 1/\rho_o) \right]^{1/2}
$$

Дальнейшие расчеты объемного фрезерования связаны с определением траектории инструмента. Для этого могут быть использованы различные математические методы, в частности: метод анализа границ, метод, основанный на теории дискретной геометрии, позволяющий получить цифровое изображение поверхности, и др. Применение CAM систем в этом случае значительно упрощает задачу, т.к. все математические расчеты производятся системой автоматически.

#### **Пятикоординатная фрезерная обработка**

Пятикоординатное фрезерование на станках с ЧПУ характеризуется тем, что в процессе обработки поверхность резания инструмента совершает в пространстве относительно детали перемещения наиболее общего вида — винтовые, в противоположность поступательным при обычной трехкоординатной объемной обработке. Под поверхностью резания при программировании фрезерной обработки понимают поверхность, ограничивающую объем пространства, заполняемый

вращающимся инструментом. Эта поверхность рассматривается в качестве модели инструмента при геометрических расчетах.

Пятикоординатную фрезерную обработку принято относить к числу специализированных технологических процессов, потому что применение ее необходимо или оправдано лишь для ограниченного круга машиностроительных деталей, в силу высокой стоимости оборудования и сложности процесса программирования.

## **2 Лабораторная работа. Разработка УП для станков с ЧПУ. Трехкоординатная обработка**

#### **2.1 Цель работы**

Цель работы является изучение принципов автоматизированного создания управляющих программ в системах класса CAM.

#### **2.2 Открытие файла**

В этой лабораторной работе мы будем использовать файл, который содержит модель детали для обработки. (В электронном варианте методических указаний имеется приложение содержащее файлы заданий в стандартном формате \*.iges).

Чтобы открыть файл:

- выберите команду «Открыть» из меню «Файл»;
- выберете в окне «тип файлов» IGES;

- выберите файл соответствующий номеру варианта из директории …/Лабораторные Адем/Задания 3Х/;

- в ответ на запрос «полечить модель», нажмите «Да», откроется 3D модель детали (рисунок 2);

8

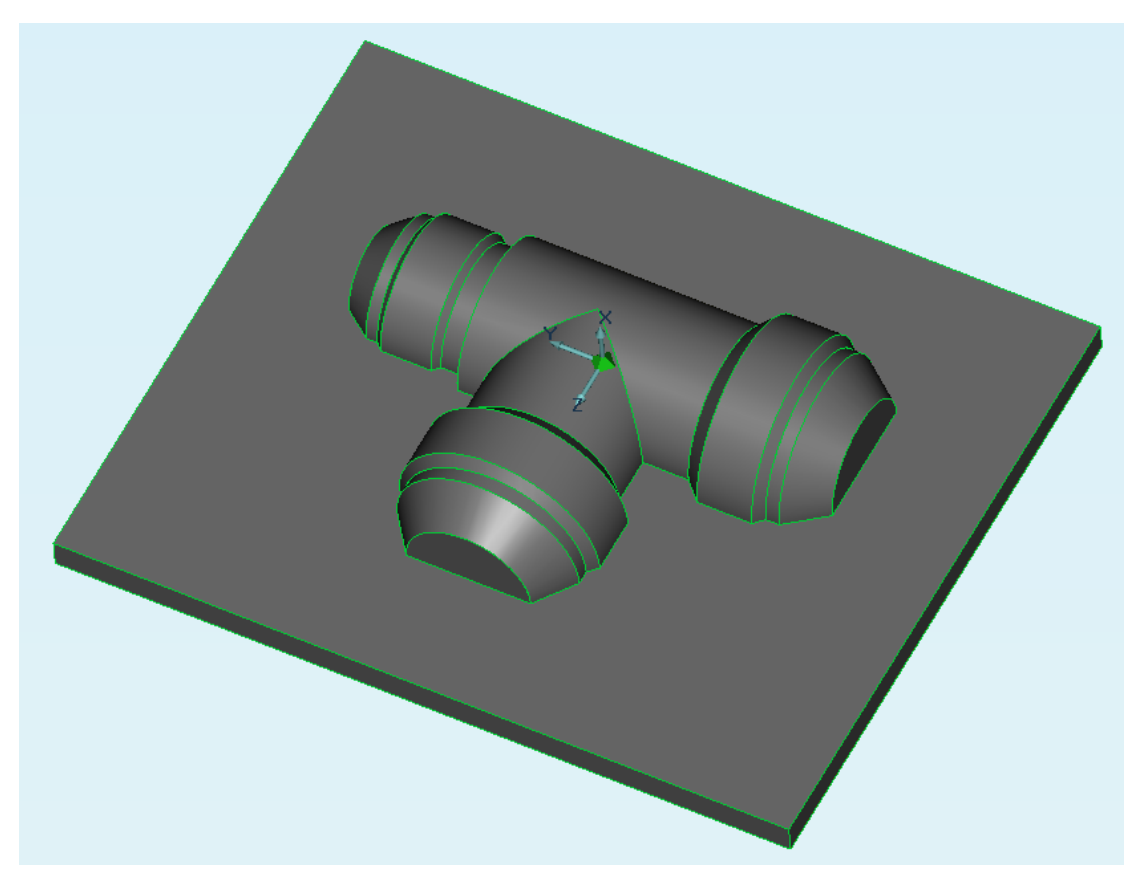

Рисунок 2 - 3Dмодель детали

#### **2.3 Управление изображением 3D модели**

ADEM предоставляет широкие возможности управления изображением.

Команды управления изображением расположены на панели «Стандартные Виды», а также могут быть вызваны нажатием некоторых клавиш на клавиатуре.

Ниже приведены несколько примеров применения команд управления изображением.

#### **2.3.1 Изменение положения модели**

Одновременно нажмите клавишу Ctrl на клавиатуре и левую кнопку мыши и перемещайте курсор, пока не будет отображено нужное положение модели на экране.

#### **2.3.2 Изменение вида**

Одновременно нажмите клавишу Shift на клавиатуре и левую кнопку мыши и перемещайте курсор, пока не будет отображен нужный вид модели.

#### **2.3.3 Изменение масштаба изображения**

Одновременно нажмите клавишу Ctrl на клавиатуре и среднюю кнопку мыши и перемещайте курсор, пока не будет отображено нужное положение модели на экране.

Для изменения масштаба изображения также используйте команды на панели «3D Вид».

#### **2.3.4 Отображение каркасной модели**

Нажмите кнопку **Види** «Режимы отображения» на панели «Режимы отображения». Откроется диалог «Изображение».

Поставьте флажок «Каркас».

Выберите команду «Выключено» из списка «Тонирование».

Нажмите кнопку OK.

### **2.3.5 Отображение тонированной модели**

Нажмите кнопку **Видимира и панели «Режимы стображения»** на панели «Режимы отображения». Откроется диалог «Изображение».

Выберите команду «Тонированное» из списка «Тонирование».

Поставьте флажок «Двустороннее».

Нажмите кнопку «OK».

#### **2.3.6 Отображение стандартных видов**

Нажмите кнопку **Ш** «Вид сверху» на панели «Стандартные виды» для отображения вида сверху.

Нажмите кнопку **D** «Вид спереди» на панели «Стандартные виды» для отображения вида спереди.

Нажмите кнопку **Ф** «Изометрический вид» на панели «Стандартные виды» для отображения изометрического вида.

#### **2.4 Установка системы координат**

Разверните систему координат модели с помощью команды «Совмещение системы координат/Разворот вокруг…» так, чтобы ось Z была направлена вверх перпендикулярно нижней плоскости детали (рисунок 3).

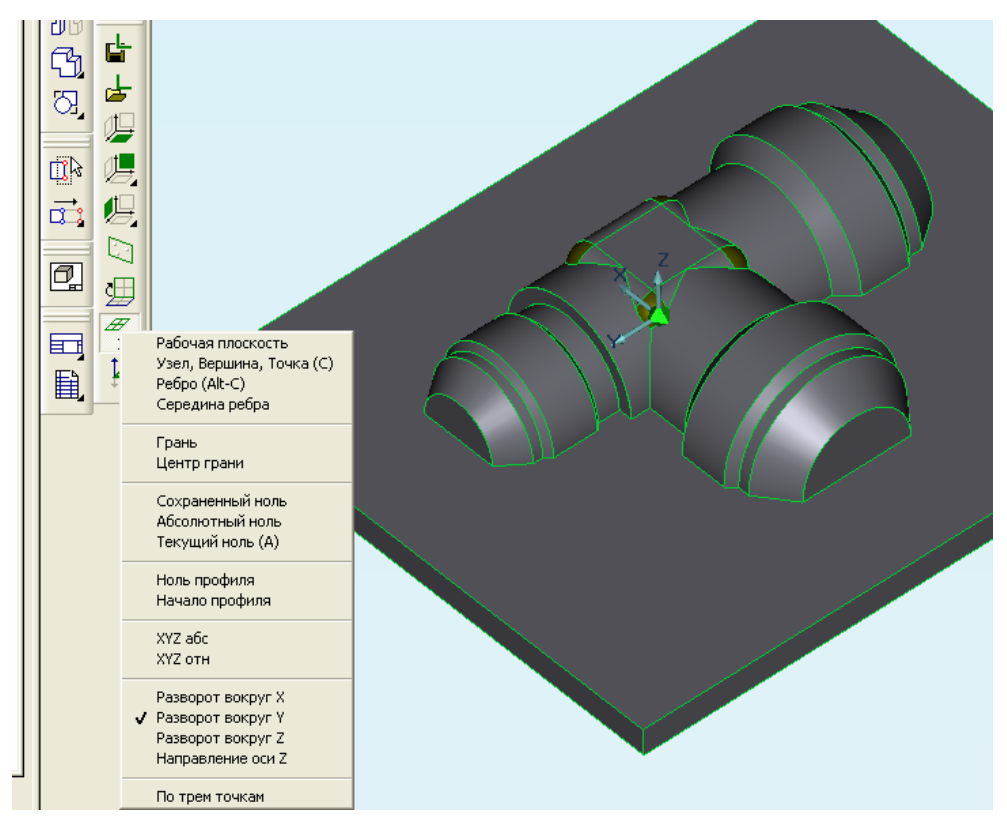

Рисунок 3 – Установка системы координат

### **2.5 Создание контура заготовки**

Заготовка определяет положение и величину материала, который будет снят при черновой обработке. Зададим контур заготовки (рисунок 4).

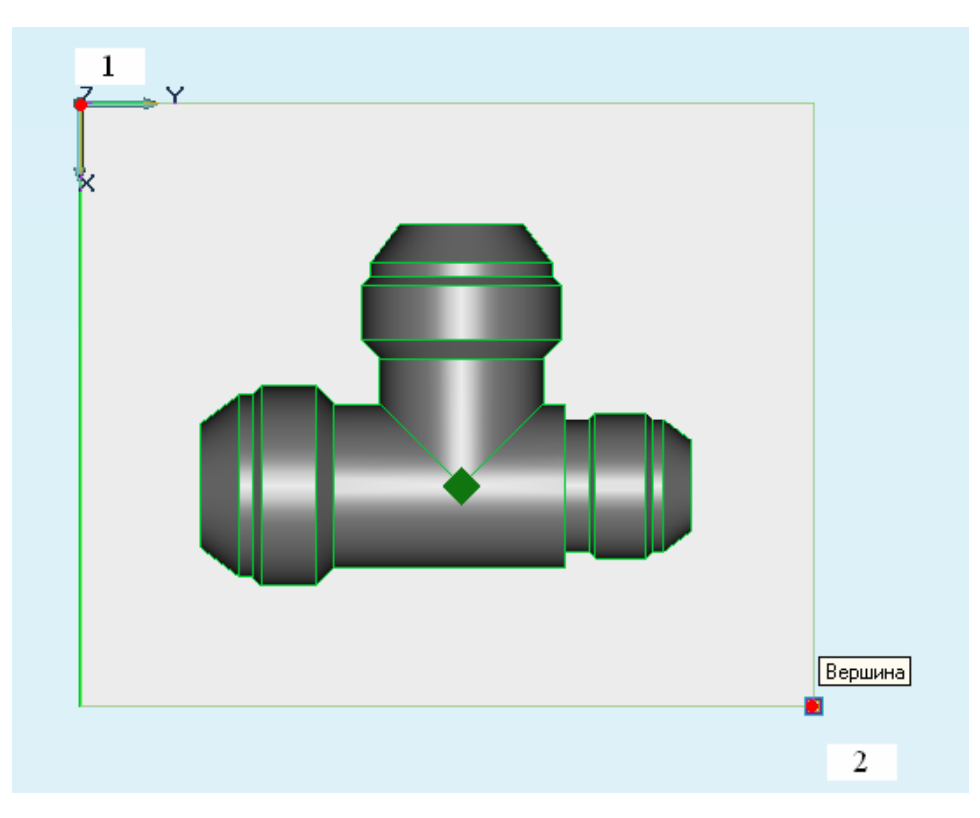

Рисунок 4 – Порядок создания контура заготовки

Для создания контура заготовки:

- нажмите кнопку **| «Прямоугольник»** на панели «2D Объекты» (обратите внимание, что мы находимся в модуле CAD);

- подведите курсор к точке 1 и нажмите клавишу «С» на клавиатуре;
- нажмите клавишу «Пробел»;
- подведите курсор к точке 2 и нажмите клавишу «С» на клавиатуре;
- нажмите клавишу «Пробел».

#### **2.6 Загрузка модуля ADEM CAM**

Выберите команду **ADEM CAM** из меню «Модуль».

#### **2.7 Задание положения начала цикла**

Положение начала цикла задается командой «Начало цикла».

#### *Начало цикла*

Положение начала цикла – точка в пространстве, характеризующая положение настроечной точки инструмента перед началом обработки.

Для задания положения начала цикла:

- нажмите кнопку «Начало цикла» на панели «Команды», появится диалог «Начало цикла»;

- в поле «Координата Z**»,** введите значение 50**,** X и Y оставьте без изменения;
- нажмите кнопку «OK», будет создан технологический объект «Начало цикла»;
- название ТП появится в строке состояния (Начало цикла).

#### **2.8 Задание положения плоскости холостых ходов**

#### *Технологическая команда "Плоскость холостых ходов»*

Технологическая команда "Плоскость холостых ходов" (ПХХ) определяет плоскость, в которой должны выполняться ускоренные перемещения инструмента при переходе от одного конструктивного элемента к другому.

Перемещение на холостом ходу через действующую ПХХ формируется следующим образом (рисунок 5):

- по кратчайшему расстоянию из конечной точки обработки в ПХХ;
- по кратчайшему расстоянию в новую точку на ПХХ;

- по кратчайшему расстоянию из ПХХ в начальную точку обработки следующего КЭ.

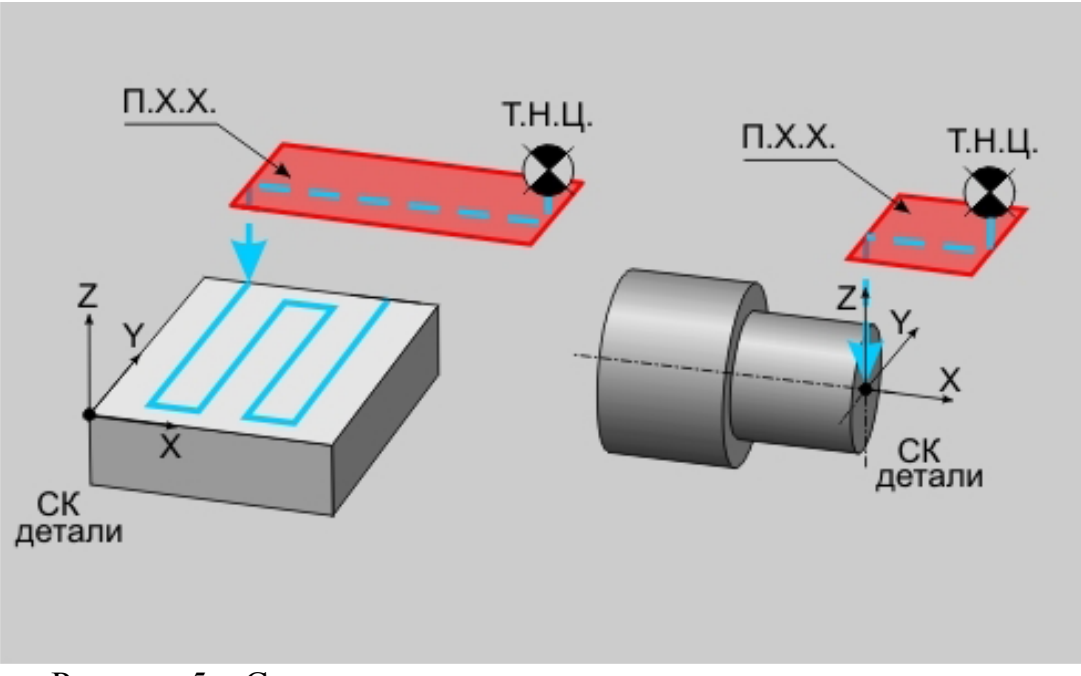

Рисунок 5 – Схема перемещения инструмента на холостом ходу

Для задания положения плоскости холостых ходов (рисунок 6):

- нажмите кнопку «Плоскость холостых ходов» на панели «Команды», появится диалог «Плоскость холостых ходов»;

- поставьте флажок «Вкл/выкл»;
- введите в поле «Координата Z» значение 40;

- нажмите кнопку «OK». Будет создан технологический объект «Плоскость холостых ходов», название ТП появится в строке состояния (Плоскость холостых ходов).

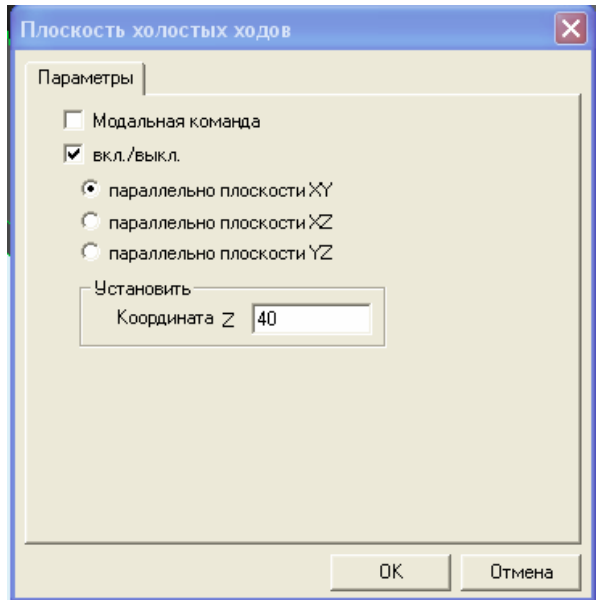

Рисунок 6 – Ввод параметров плоскость холостых ходов

## **2.9 Создание технологического перехода «Фрезеровать». Черновая обработка**

Создадим технологический переход «Фрезеровать» для КЭ «Колодец».

#### *Конструктивный элемент «Колодец»*

*Колодец* — это конструктивный элемент, у которого внешний ограничивающий контур всегда замкнут и обработка идет внутри этого контура (рисунок 7). Внутри колодца могут располагаться внутренние необрабатываемые элементы (острова), которые также описываются замкнутыми контурами. Эти необрабатываемые элементы (острова) могут иметь различную высоту. Стенки, как внешнего контура, так и внутренних, могут быть вертикальными или наклонными с постоянным углом. А также могут иметь постоянный профиль, определяемый контуром или переменный, определяемый двумя контурами.

Если колодец содержит острова, первым в списке контуров должен располагаться всегда контур, который определяет внешнюю границу колодца, а затем контуры, которые определяют границы островов.

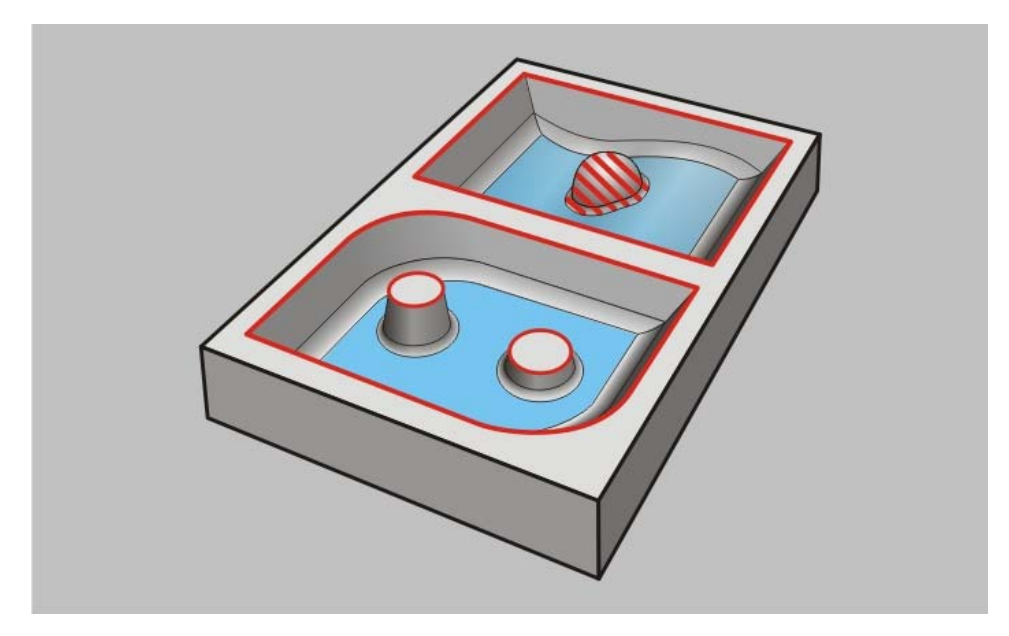

Рисунок 7 – Конструктивный элемент «Колодец»

В данном случае внешний контур колодца совпадает с контуром заготовки.

Нажмите кнопку «Фрезеровать 2.5X» на панели «Переходы». Появится диалог «Фрезеровать» (рисунок 8).

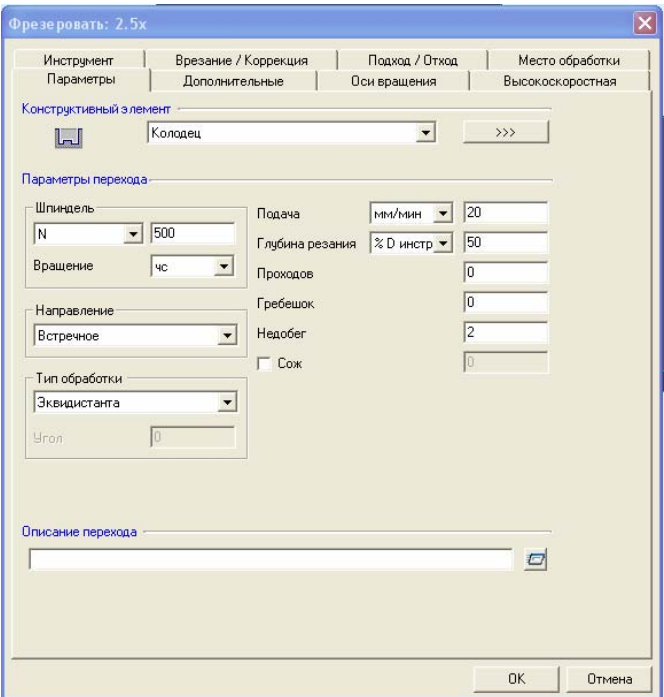

Рисунок 8 – Диалог «Фрезеровать»

Введите в поле «Недобег» значение 2.

Выберите закладку «Дополнительные» и введите в поле «Остаточный припуск», **«**Внешний» значение **-**8 (половина диаметра фрезы).

*Внешний припуск* - остаточный припуск, оставляемый на контуре, определяющем внешнюю границу конструктивного элемента (рисунок 9). На рисунке изображен положительный внешний припуск.

В лабораторной работе мы задаем отрицательный внешний припуск, равный половине диаметра фрезы, так чтобы траектория движения оси инструмента совпала с контуром заготовки и в углах не осталось необработанных мест.

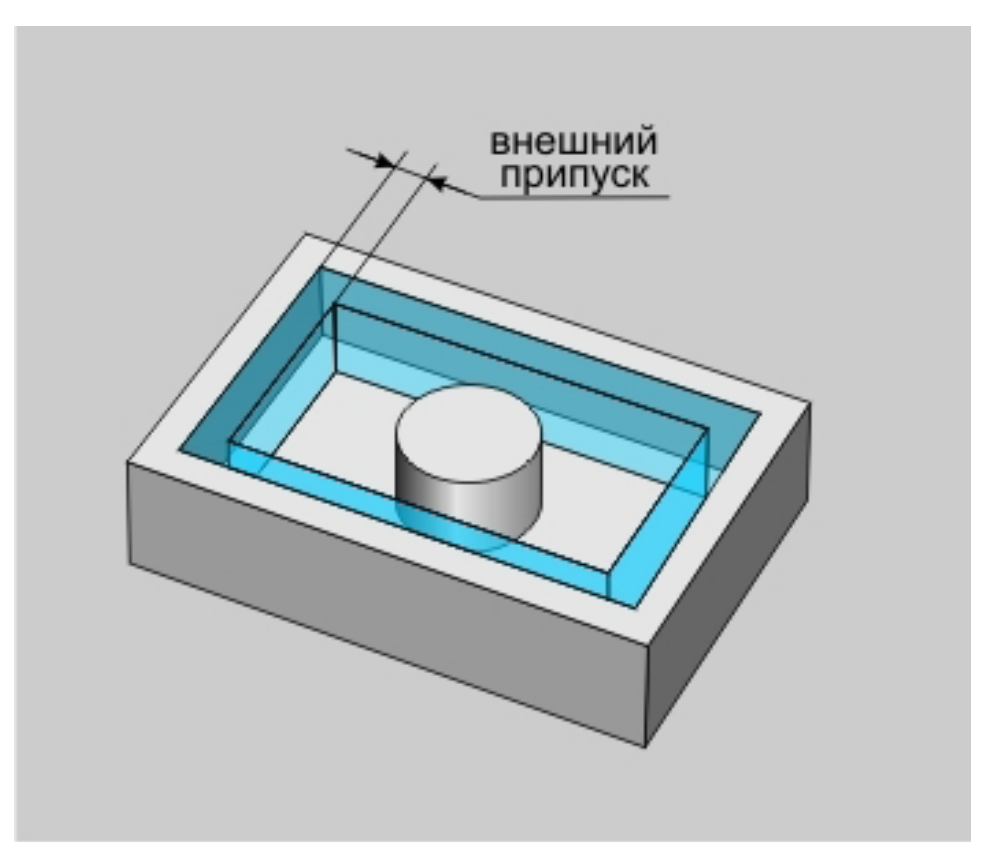

Рисунок 9 – Внешний припуск

Введите в поле «Остаточный припуск», «Внутренний» значение 1, «На дно» 1.

**Внутренний припуск** - остаточный припуск, оставляемый на контурах, определяющих внутренние границы конструктивного элемента (рисунок 10).

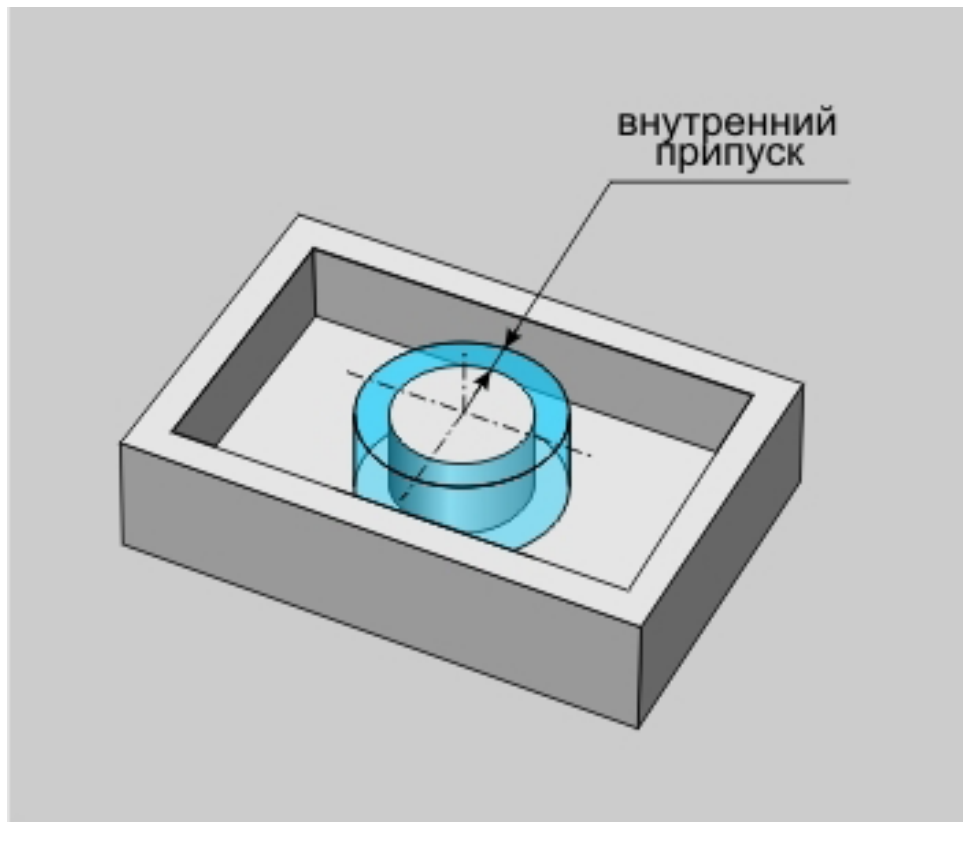

Рисунок 10 – Внутренний припуск

Поставьте флажок «Многопроходная», выберите «Глубина» и введите в поле значение 5. Этот параметр определяет расстояние между Z уровнями (рисунок 11).

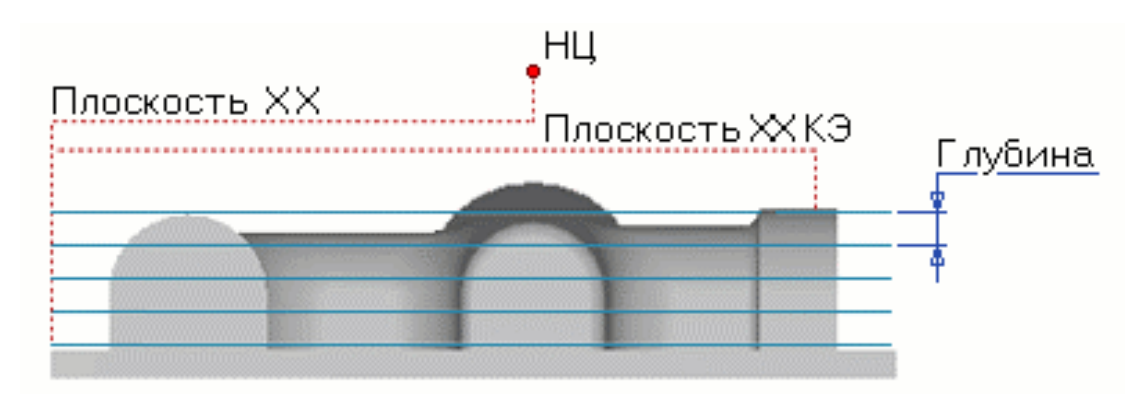

Рисунок 11 – Глубина прохода

Зададим стратегию обработки. Выберите закладку «Параметры» и в поле «Тип обработки» выберите «Зигзаг» и введите в поле «Угол» значение 90.

На закладке «Подход/Отход» ни чего не меняйте.

Выберите закладку «Инструмент». Выберите в поле «Тип» значение «Фреза концевая скругленная». Введите в поле «Диаметр» значение 16. Введите в поле «Радиус скругления» значение 1 (рисунок 12).

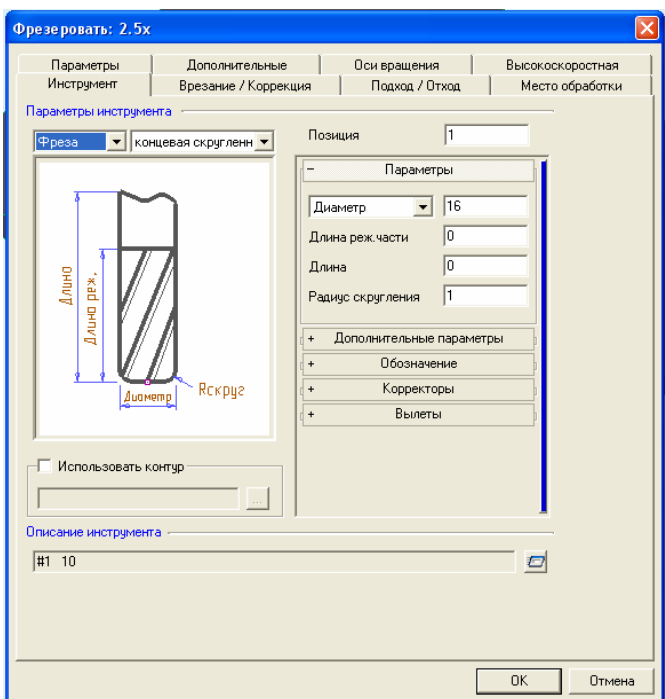

Рисунок 12 – Ввод параметров инструмента

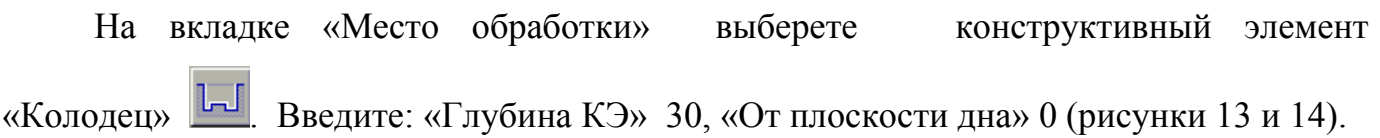

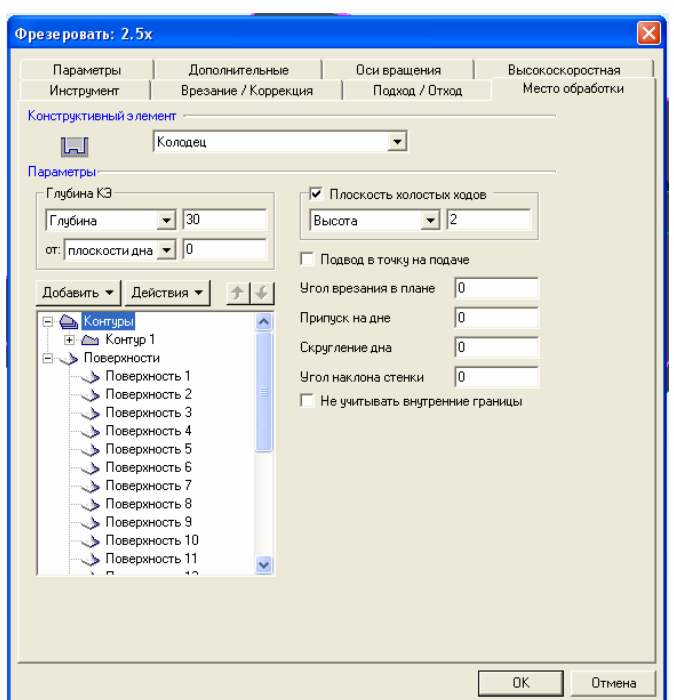

Рисунок 13 – Ввод параметров конструктивного элемента

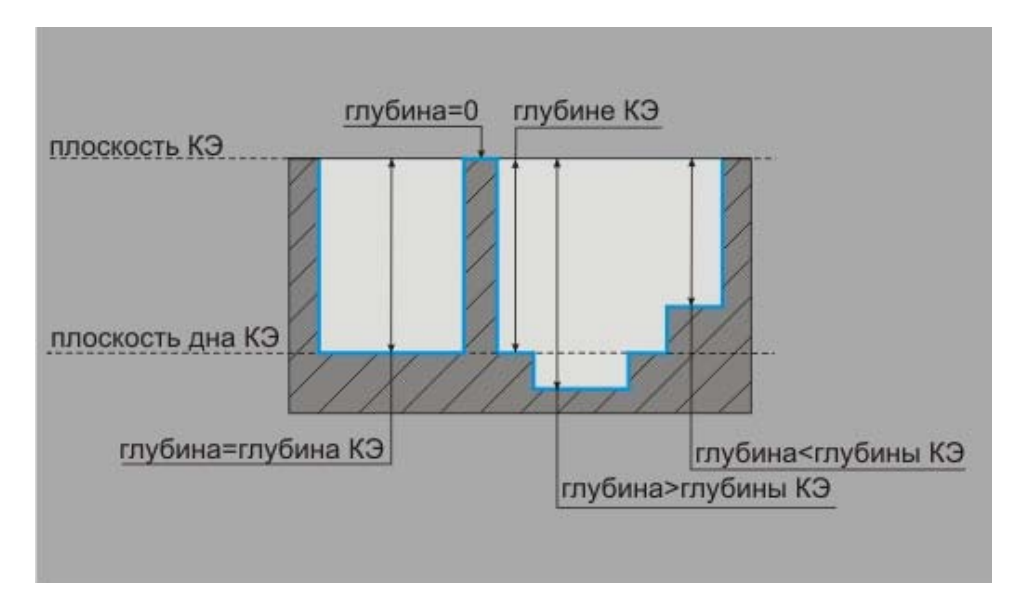

Рисунок 14 – Определение размеров конструктивного элемента

Нажмите «Добавить» контур и укажите контур заготовки созданный ранее (с первого раза может не получиться, имейте терпение), нажмите среднюю кнопку мыши или пробел.

Нажмите «Добавить» поверхность и последовательно укажите все наружные поверхности детали, нажмите среднюю кнопку мыши (рисунок 15).

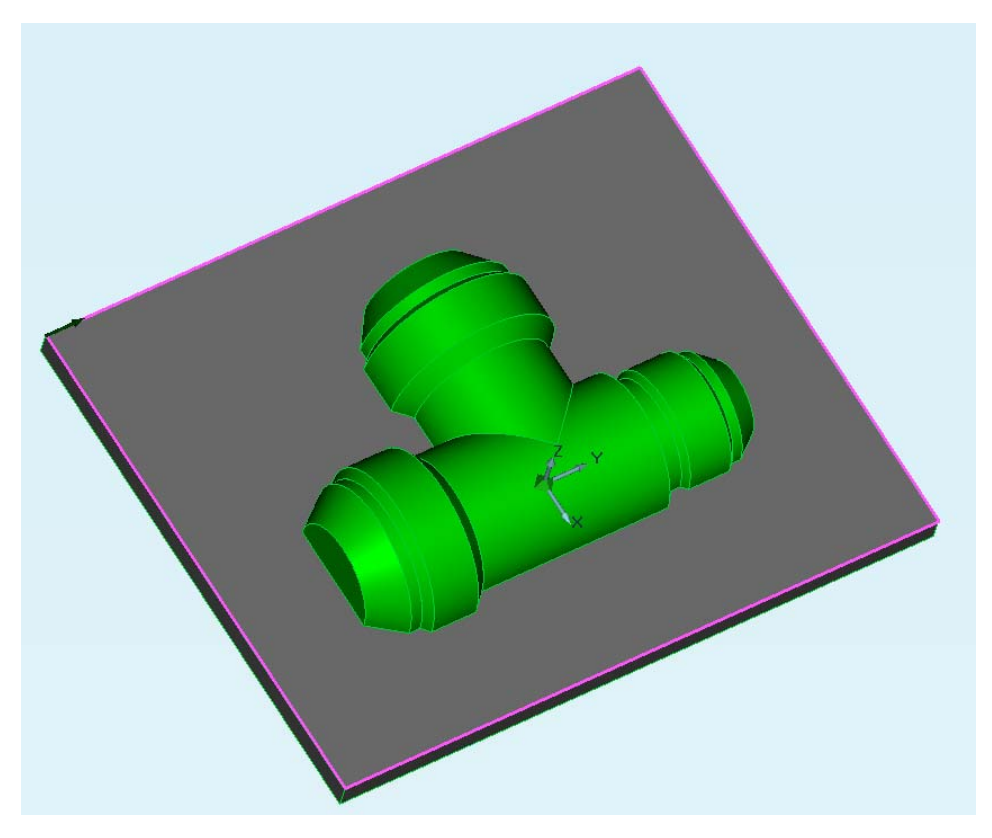

Рисунок 15 – Пример добавления контура и поверхностей

Нажмите кнопку OK. Будет создан третий технологический объект. Название ТО появится в строке состояния (Фрезеровать/Колодец).

#### **2.10 Расчет траектории движения инструмента**

Создано 3 технологических объекта и теперь Вы можете рассчитать траекторию движения инструмента. Расчет производится при помощи команды «Процессор». Результатом расчета является файл CLDATA, который содержит последовательность команд для станка с ЧПУ.

Для расчета траектории движения инструмента:

нажмите кнопку  $\overline{B}$   $\overline{B}$  «Процессор» на панели «Процессор»;

- при выполнении команды «Процессор» будет показана траектория движения инструментов (рисунок 16) и появится диалог «Процессор» с сообщением «Успешное выполнение»;

нажмите кнопку «ОК».

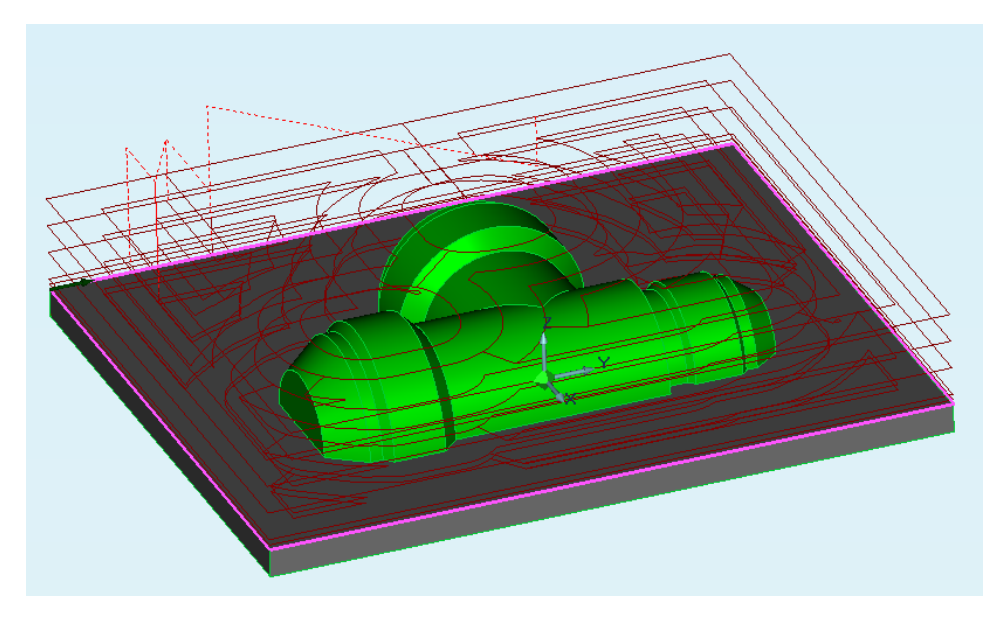

Рисунок 16 – Отображение траектории движения инструмента

## **2.11 Создание технологического перехода «Фрезеровать». Чистовая обработка**

Нажмите кнопку **X** «Погасить траекторию» на панели «Моделирование 2D» для отключения отображения просчитанной траектории движения инструмента.

Создадим технологический переход «Фрезеровать» для удаления материала оставшегося на дне колодца после черновой обработки.

Нажмите кнопку «Фрезеровать 2.5X» на панели «Переходы». Появится диалог «Фрезеровать».

Введите в поле «Недобег» значение 3.

Выберите закладку «Дополнительные» и введите в поле «Остаточный припуск», «Внешний» значение -3 (половина диаметра инструмента).

Поставьте флажок «Многопроходная», выберите «Глубина прохода» и введите в поле значение 1.

Выберите закладку «Инструмент», введите в поле «Позиция» значения 2.

Введите в поле «Диаметр» значение 6.

На вкладке «Место обработки» выберете конструктивный элемент «Колодец» **II** 

Введите «Глубина КЭ 1», «От плоскости дна» 0 (снимаем, оставленный ранее припуск).

Укажите контур и поверхности аналогично предыдущему переходу.

Выберете «Тип обработки» эквидистанта.

Нажмите кнопку «OK». Будет создан третий технологический объект. Название ТО появится в строке состояния (Фрезеровать/Колодец).

Рассчитайте траекторию. Если все выполнено правильно, получится траектория, подобная траектории на рисунке 17.

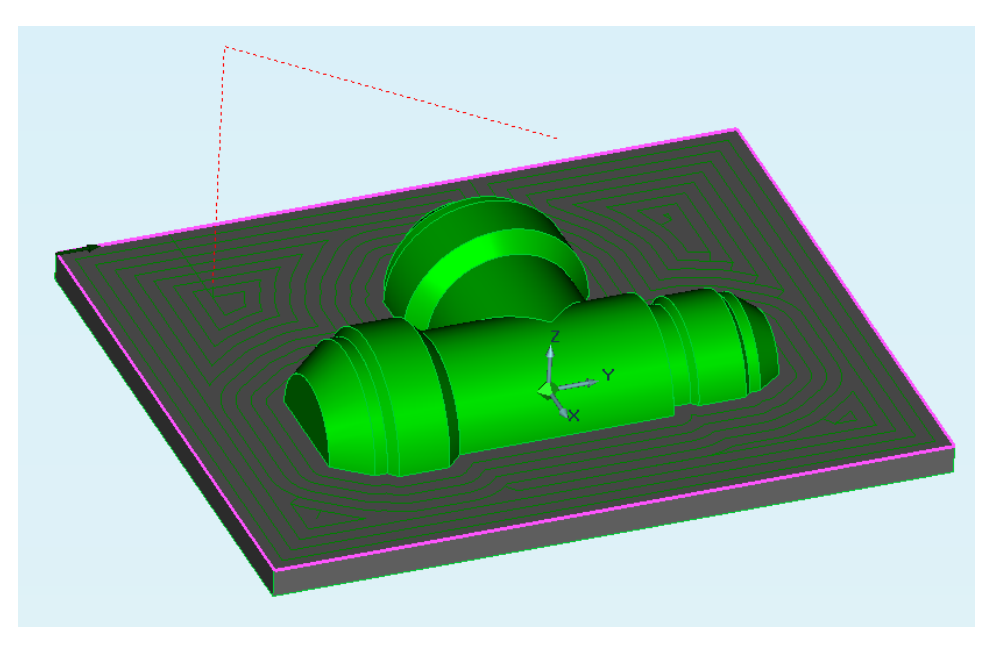

Рисунок 17 - Отображение траектории движения инструмента

#### **2.12 Создание технологического перехода «Фрезеровать 3X»**

Нажмите кнопку «Фрезеровать 3X» на панели «Переходы». Появится диалог «Фрезеровать».

Введите в поле «Глубина резания» выберите из списка «мм» и введите значение 1 (рисунок 18).

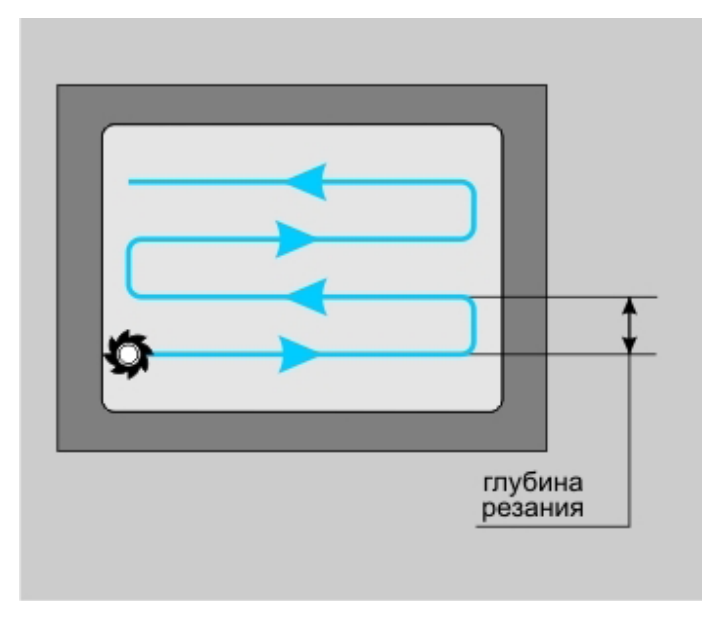

Рисунок 18 – Глубина резания

Введите в поле «Недобег» значение 7.

Зададим стратегию обработки. В поле «Тип обработки» выберите «Зигзаг» и введите в поле «Угол» значение 0.

Выберите закладку «Инструмент». Выберите в поле «Тип» значение «Фреза концевая сферическая».

Введите в поле «Позиция» значение 3.

В поле «Диаметр» введите значение 6.

«Глубина КЭ» - автоматически. «Плоскость ХХ» – автоматически.

На закладке «Место обработки» добавьте все соосные поверхности (рисунок 19). Добавьте контрольную поверхность, указав плоскость дна.

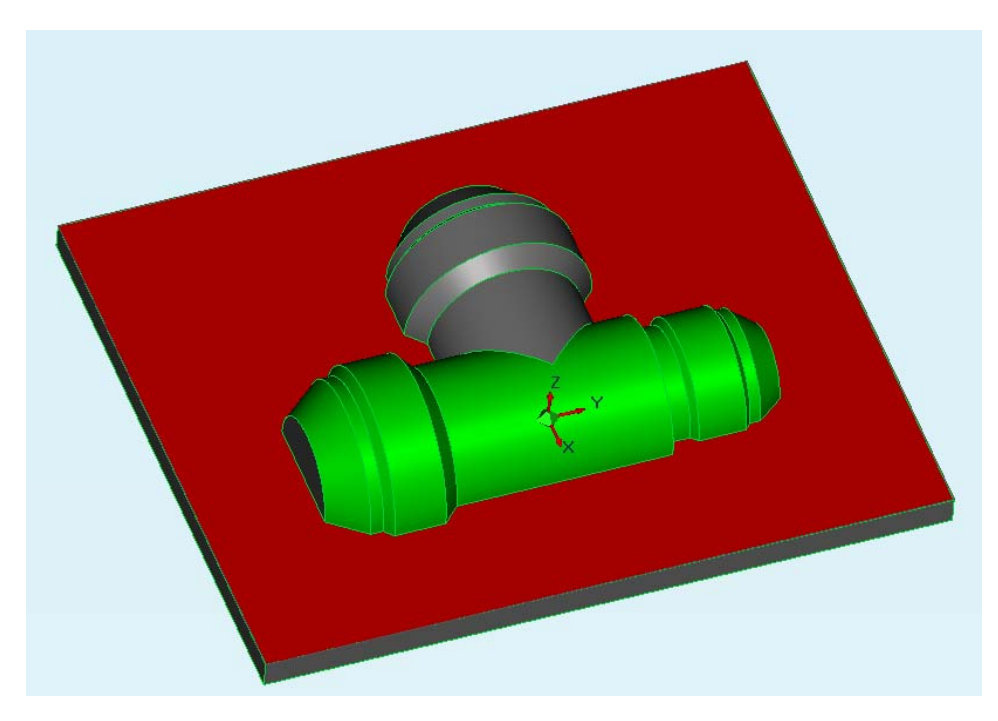

Рисунок 19 – Указание соосных (зеленые) и контрольной (красная) поверхностей

Нажмите OK. Будет создан восьмой технологический объект. Название ТО появится в строке состояния (Фрезеровать/Поверхность).

По аналогичной схеме создайте переходы «Фрезеровать 3X» для всех остальных поверхностей. Для правильного направления траектории в поле «Тип обработки» на закладке «Параметры» необходимо изменить угол.

#### **2.13 Управление маршрутом**

Нажмите кнопку «Управление маршрутом», исключите обе операции «Фрезеровать колодец» (рисунок 20)

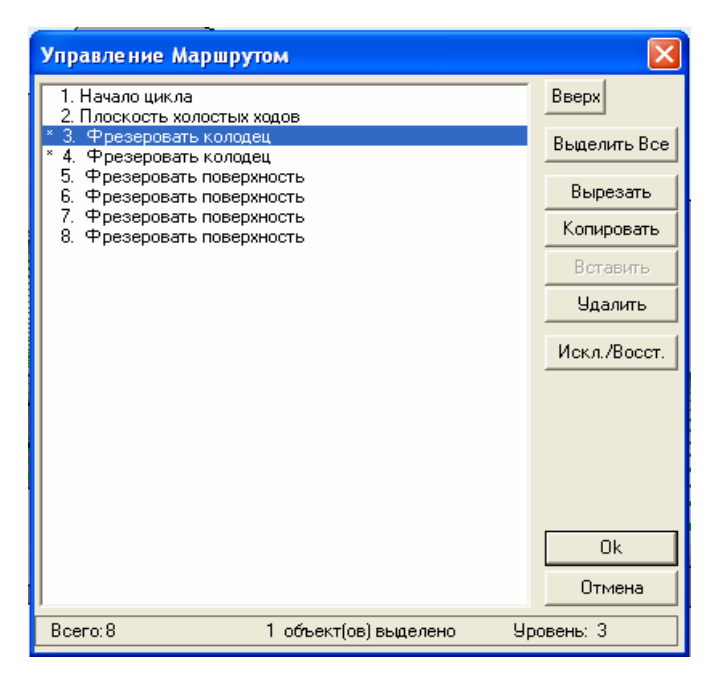

Рисунок 20 – Управление маршрутом

Рассчитайте все объекты. Запустите моделирование обработки с визуализацией инструмента  $\Box$  Должна визуализироваться следующая траектория (рисунок 21).

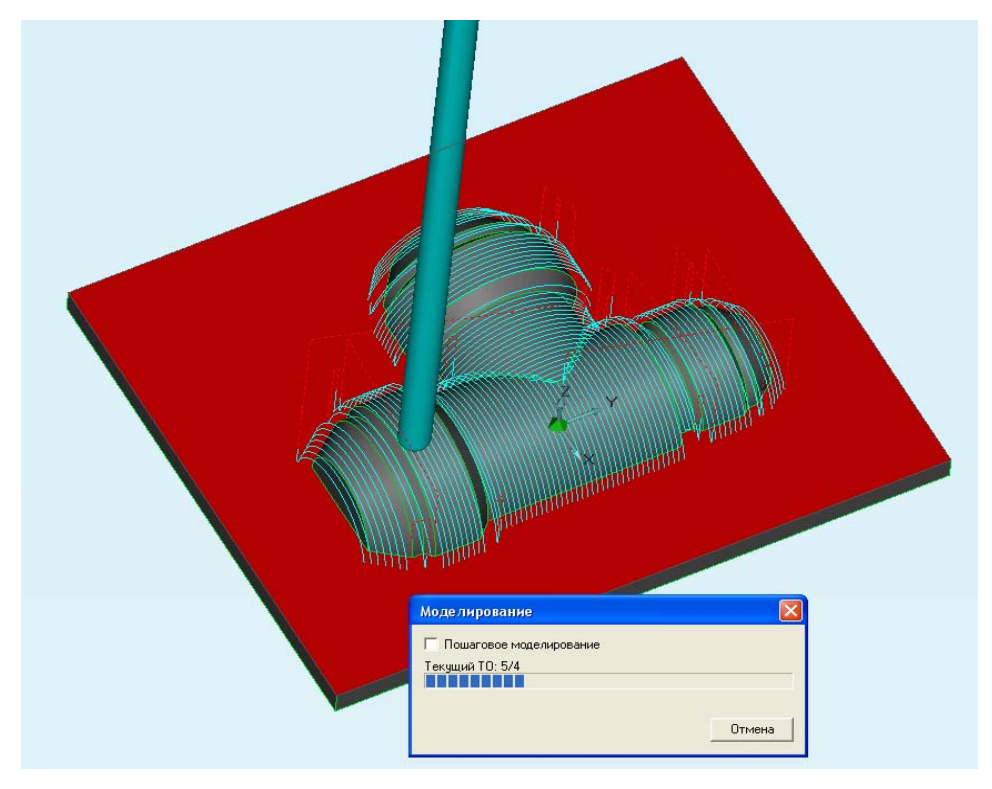

Рисунок 21 – Визуализация 3Х обработки

Попробуйте изменить количество проходов при многопроходной обработке, глубину резания и другие параметры, наблюдайте за результатами.

В модуле управления маршрутом восстановите все переходы, пересчитайте траекторию. Ознакомитесь с содержанием файла CLDATA. Найдите спроектированные Вами переходы и их параметры, записанные в файл. Представьте трудоемкость ручного написания разработанной Вами программы и сравните с затраченным Вами временем.

#### **2.14 Контрольные вопросы**

2.14.1 Как создать контур заготовки?

2.14.2 Что такое плоскость холостых ходов?

2.14.3 В каком случае применяются параметры ПХХ, заданные в виде самостоятельного ТП, а каком, заданные на вкладке «Место обработки» ТП «Фрезеровать».

2.14.4 Объясните, для чего в лабораторной работе при черновой обработке задается внешний припуск -8 мм.

2.14.5 Что такое «внутренний припуск»?

2.14.6 Что такое «припуск на дно»?

2.14.7 Опишите типы обработки «Зигзаг», «Петля», «Эквидистанта».

2.14.8 Что такое «глубина резания»? Почему при 2Х фрезеровании мы задавали глубину резания 1 мм, а на других переходах 50% диаметра фрезы?

2.14.9 Для чего задается контрольная поверхность?

#### **2.15 Контрольное задание**

В соответствии с номером варианта (таблица 1) выполнить 3D модель детали в любой CAD системе, либо используйте файлы в формате \*.iges с именем, соответствующем номеру варианта из электронного приложения к методическим указаниям. Модель сохранить в формате \*.iges. Разработать управляющую программу в соответствии с настоящими методическими указаниями.

#### **Список использованных источников**

1. **Серебреницкий, П.П.** Программирование для автоматизированного оборудования: Учебник для средн. проф. учебных заведений/П.П. Серебреницкий, А.Г. Схиртладзе; Под ред. Ю.М. Соломенцева. — М.: Высш. шк. 2003. — 592 с: ил.

2. Подготовка управляющих программ в CAM ADEM. Методические указания к выполнению лабораторных работ по курсу «САПР ТП» для студентов специальности 151001 «Технология машиностроения» всех форм обучения. – Юрга: ИПЛ ЮТИ ТПУ, 2006. – 31 с.

3. Трехкоординатная обработка в ADEM CAM : Практический курс [Электронный ресурс]. - Режим доступа : WWW.URL : http://www.adem.ru/home. php?id=2764085

4. Модуль ADEM CAM: Руководство пользователя [Электронный ресурс]. - Режим доступа : WWW.URL : http://www.adem.ru/downl.php

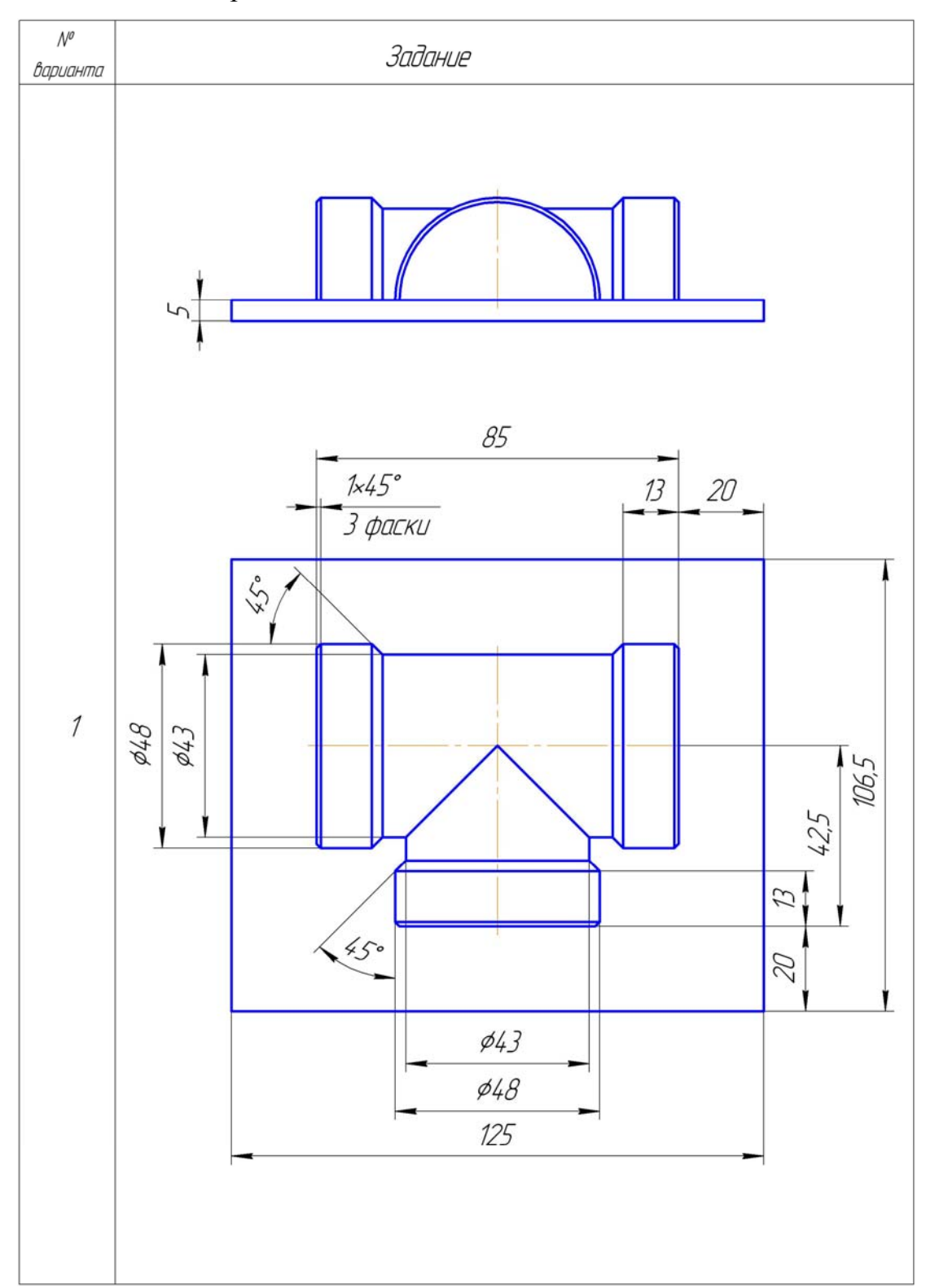

Таблица 1– Контрольные задания

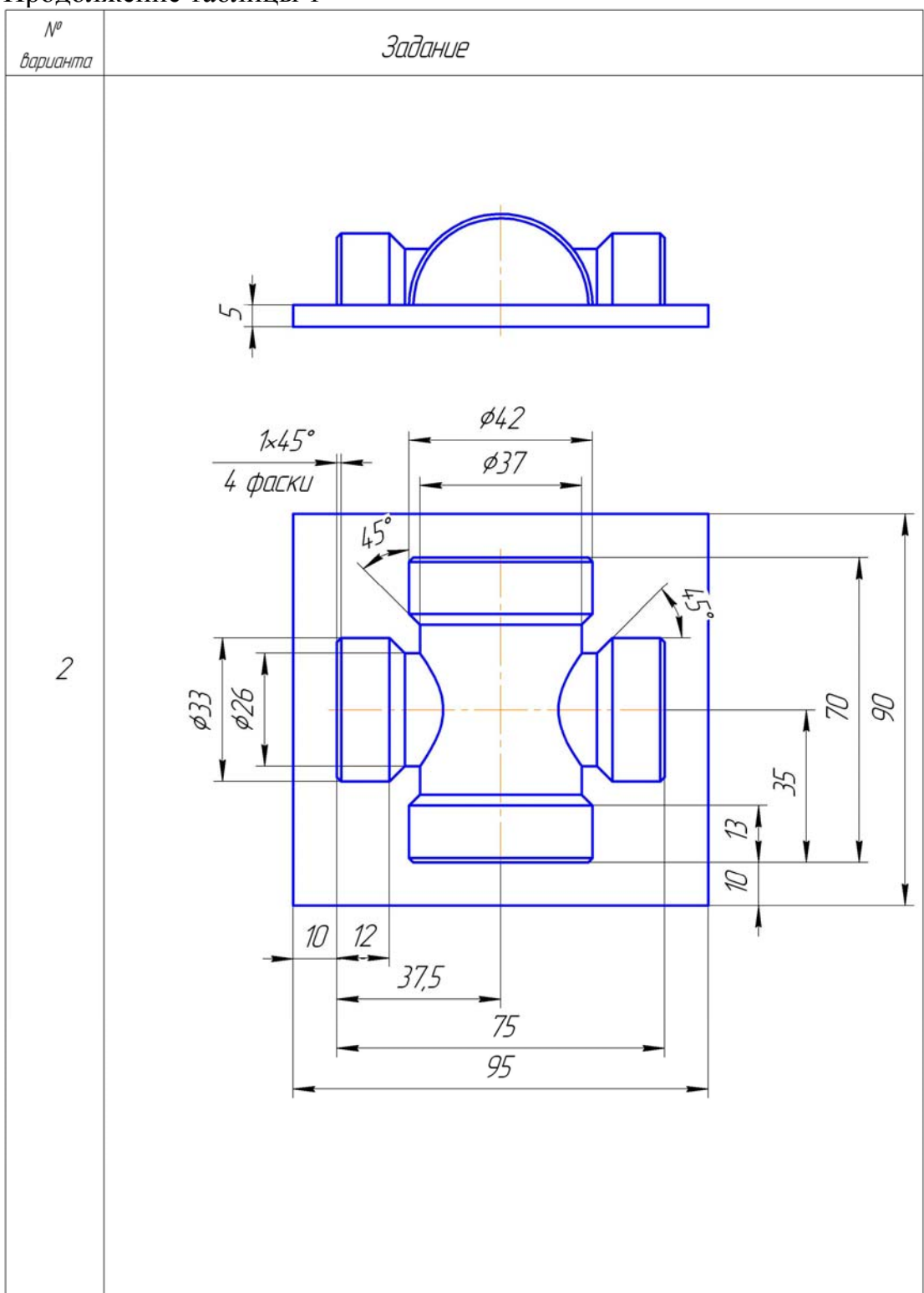

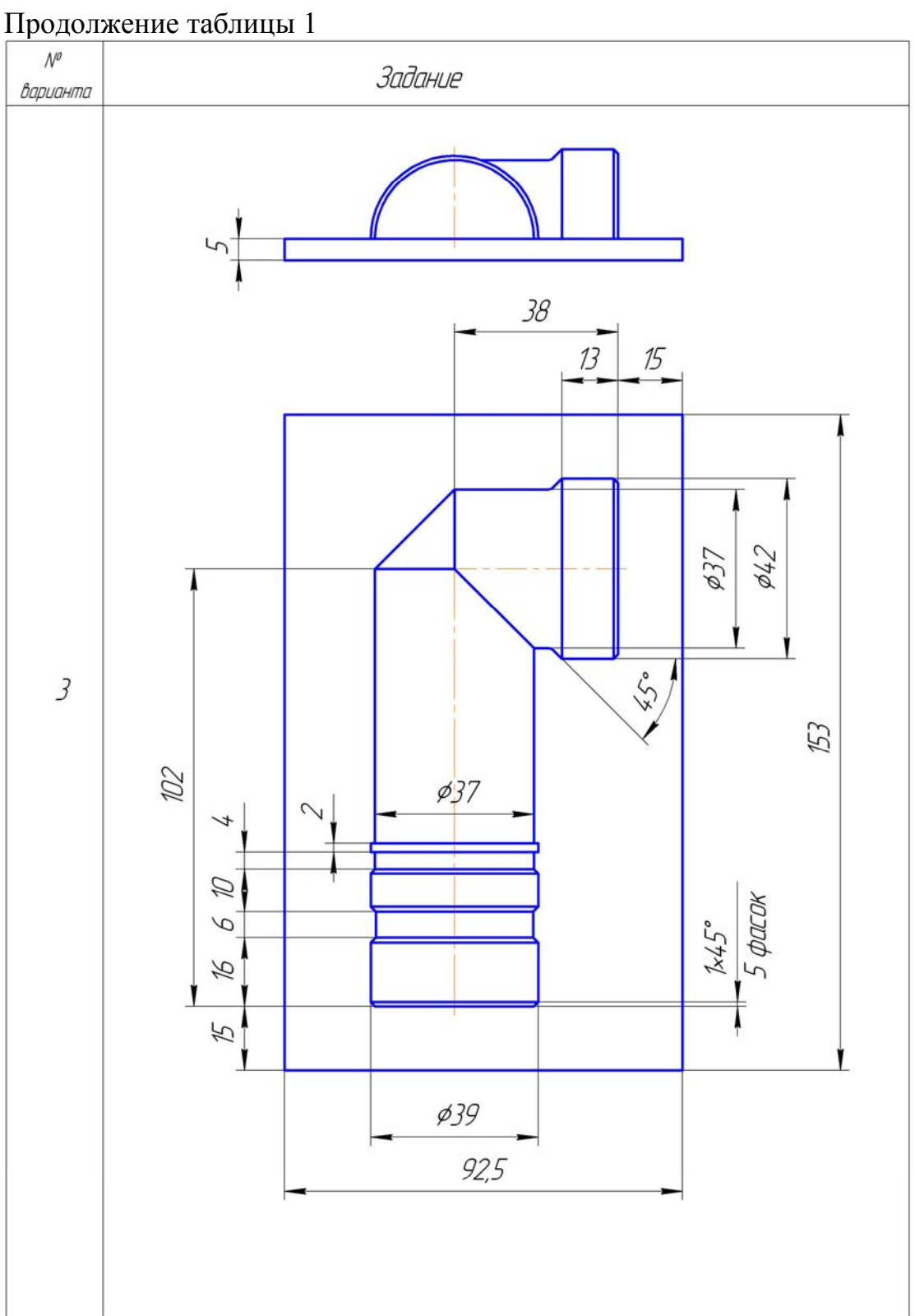

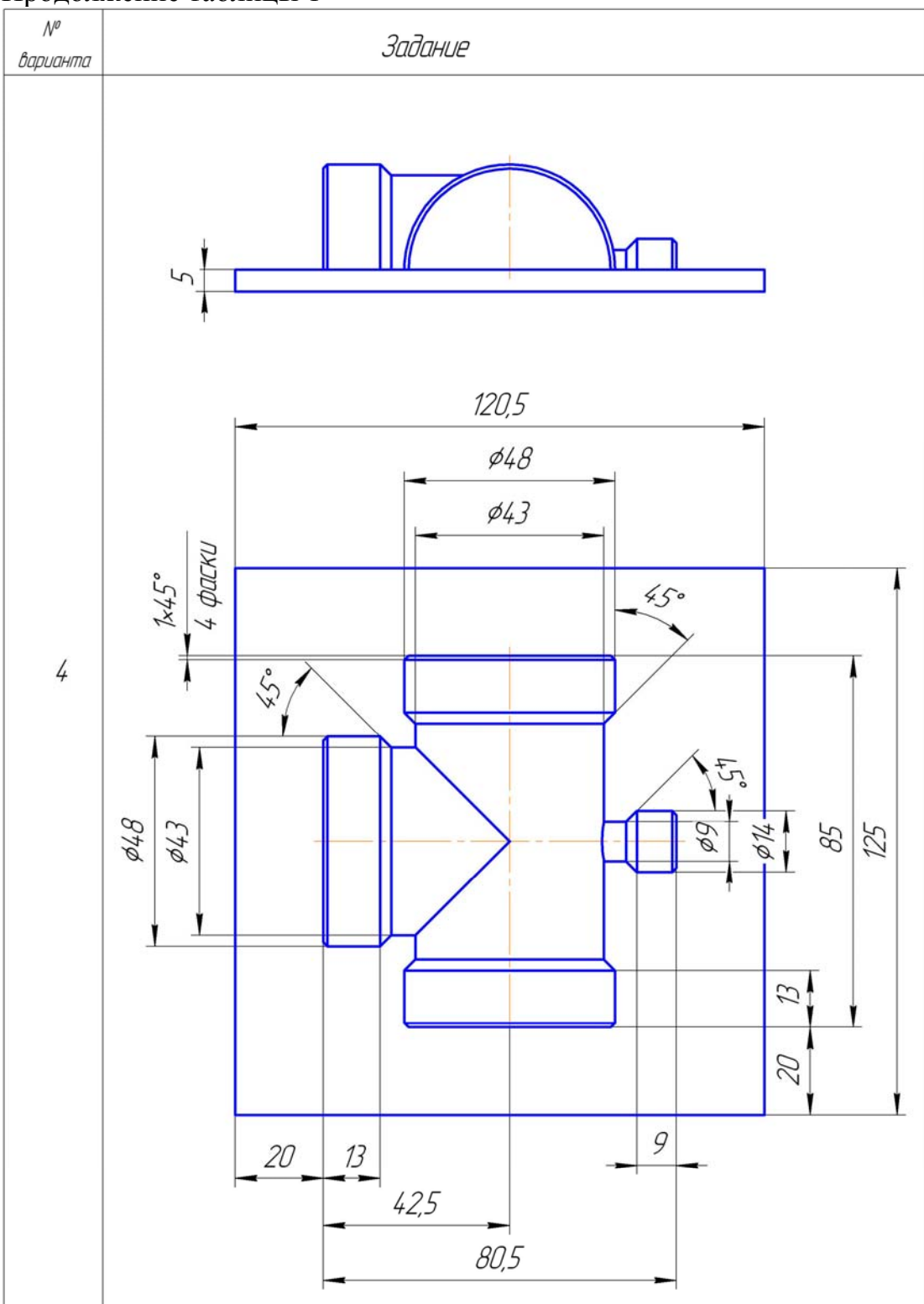

32

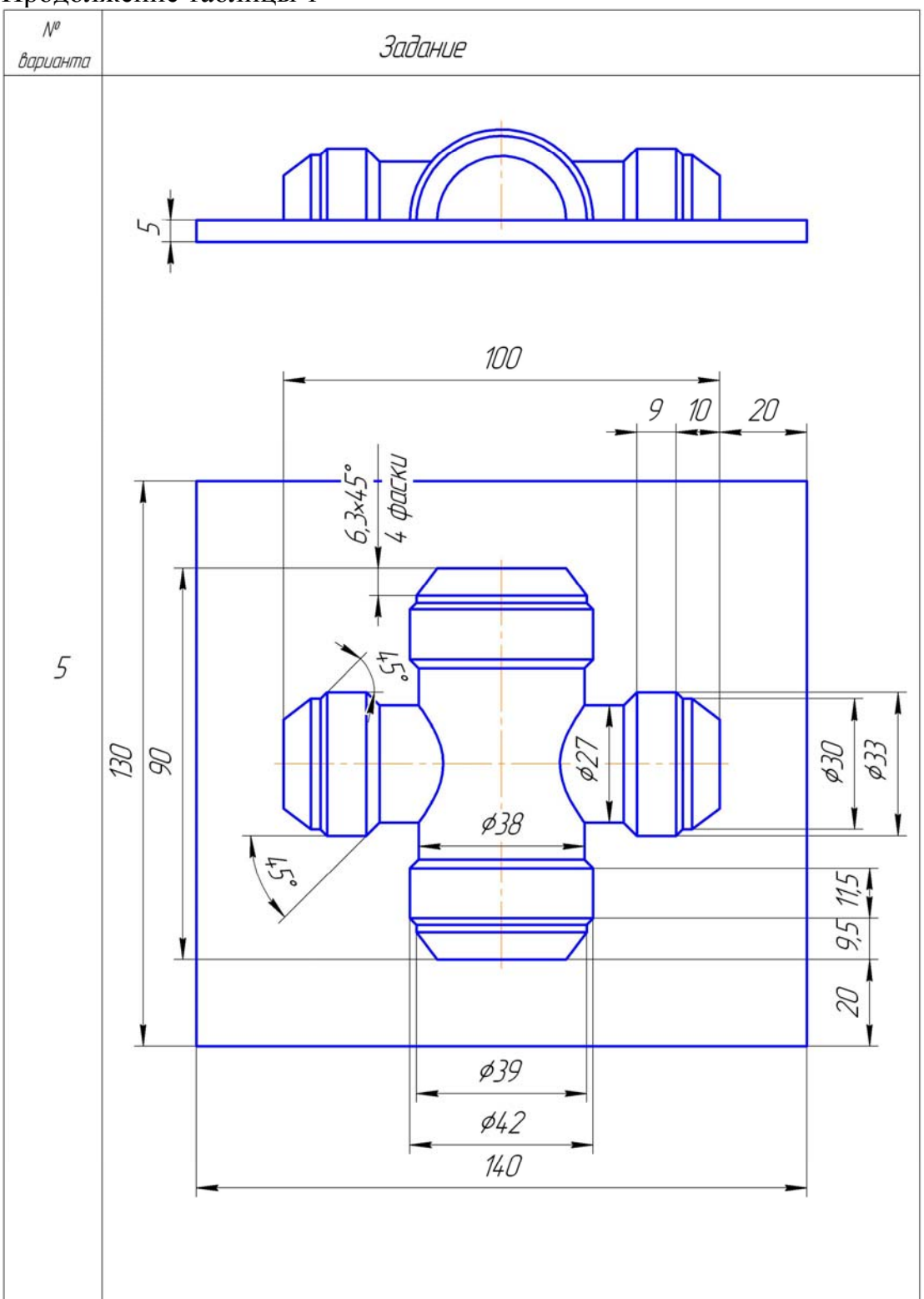

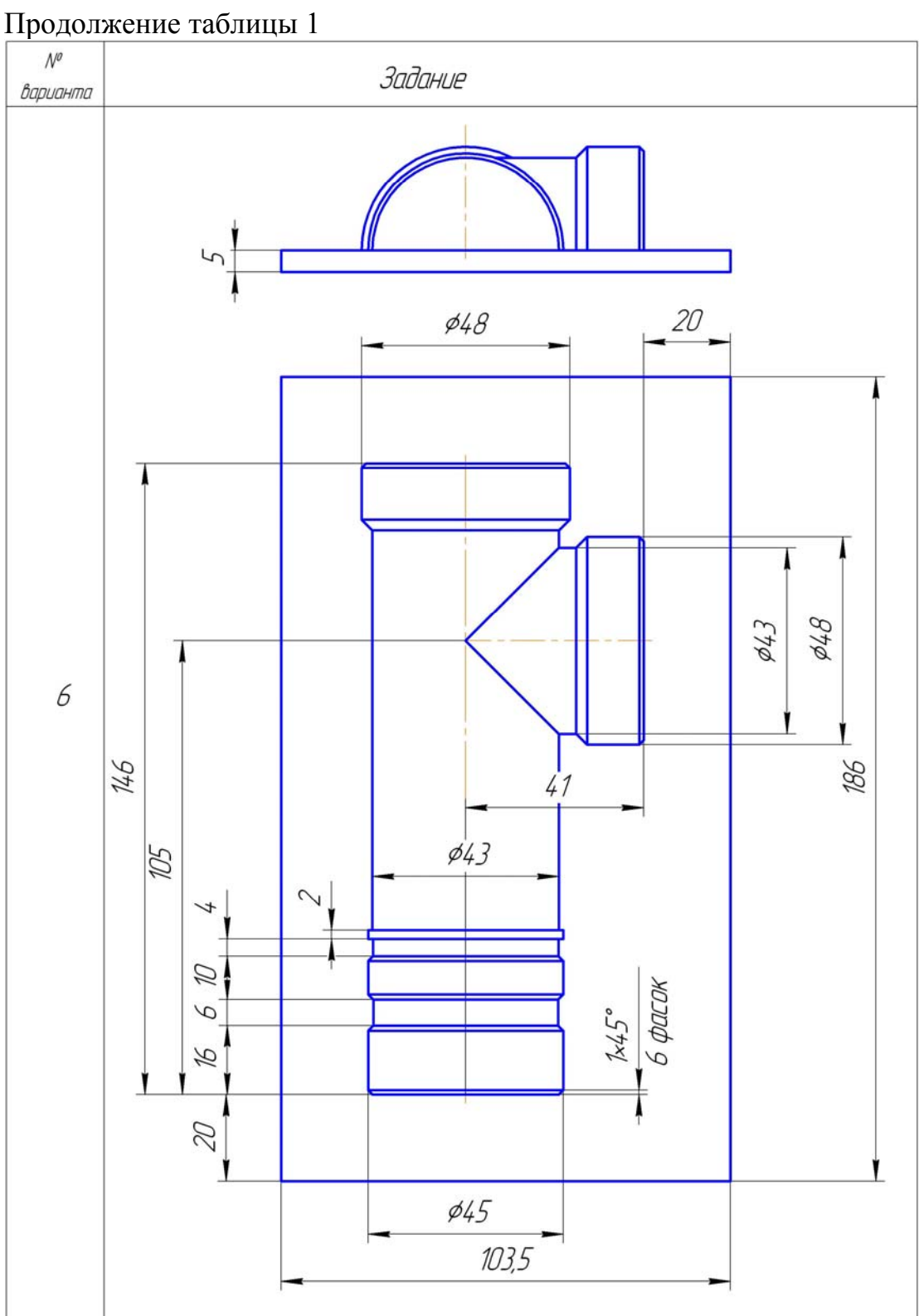

34

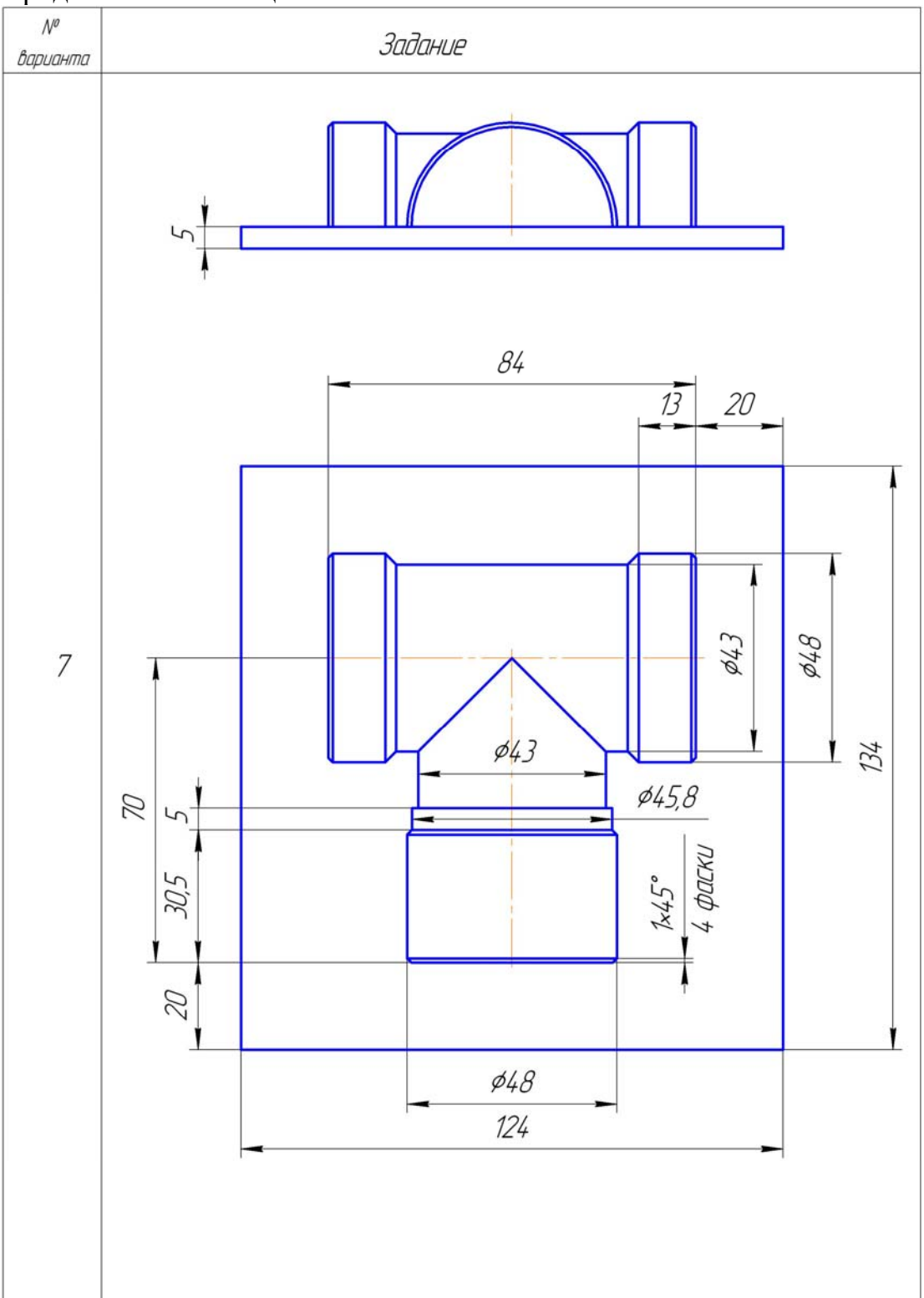

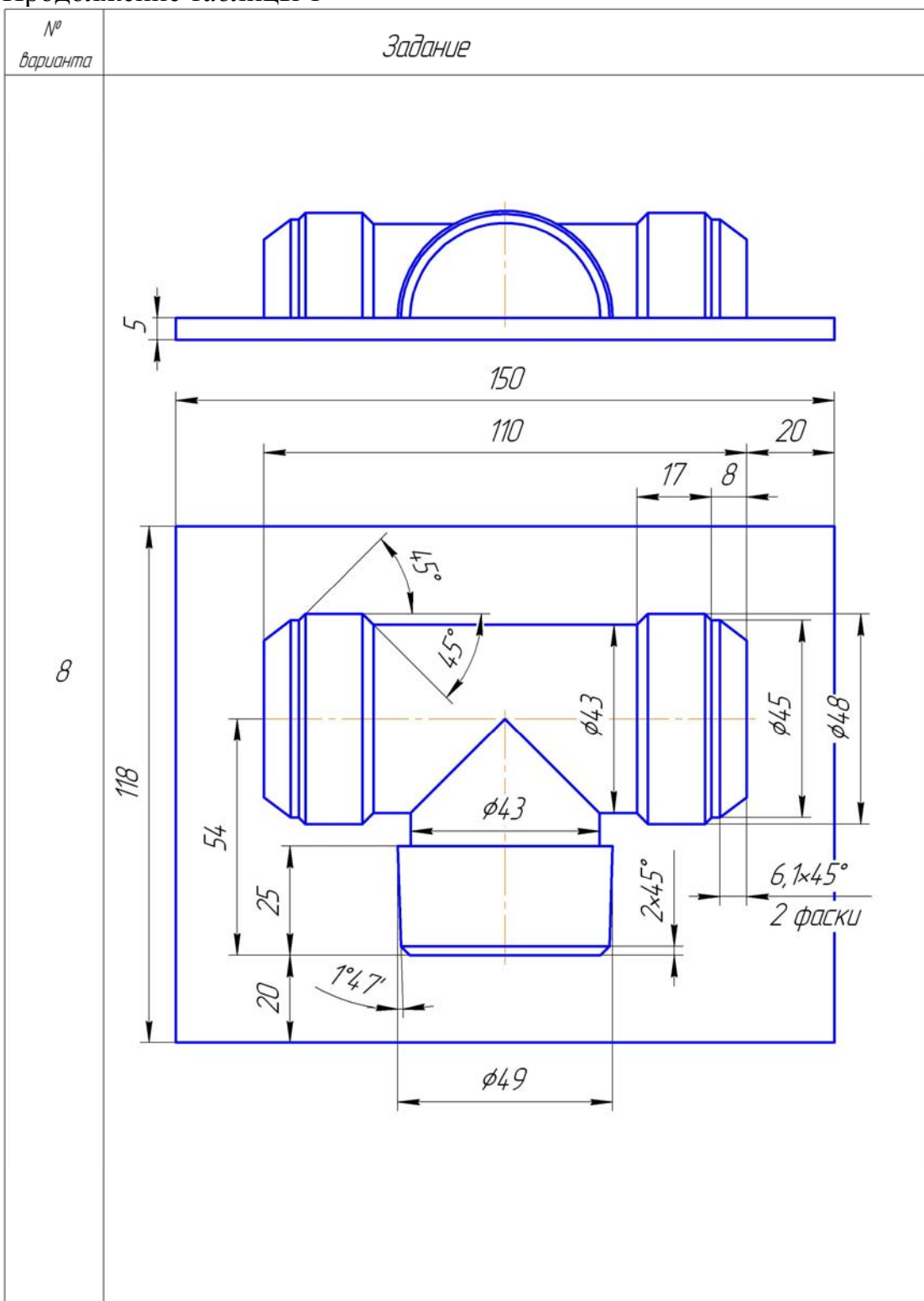

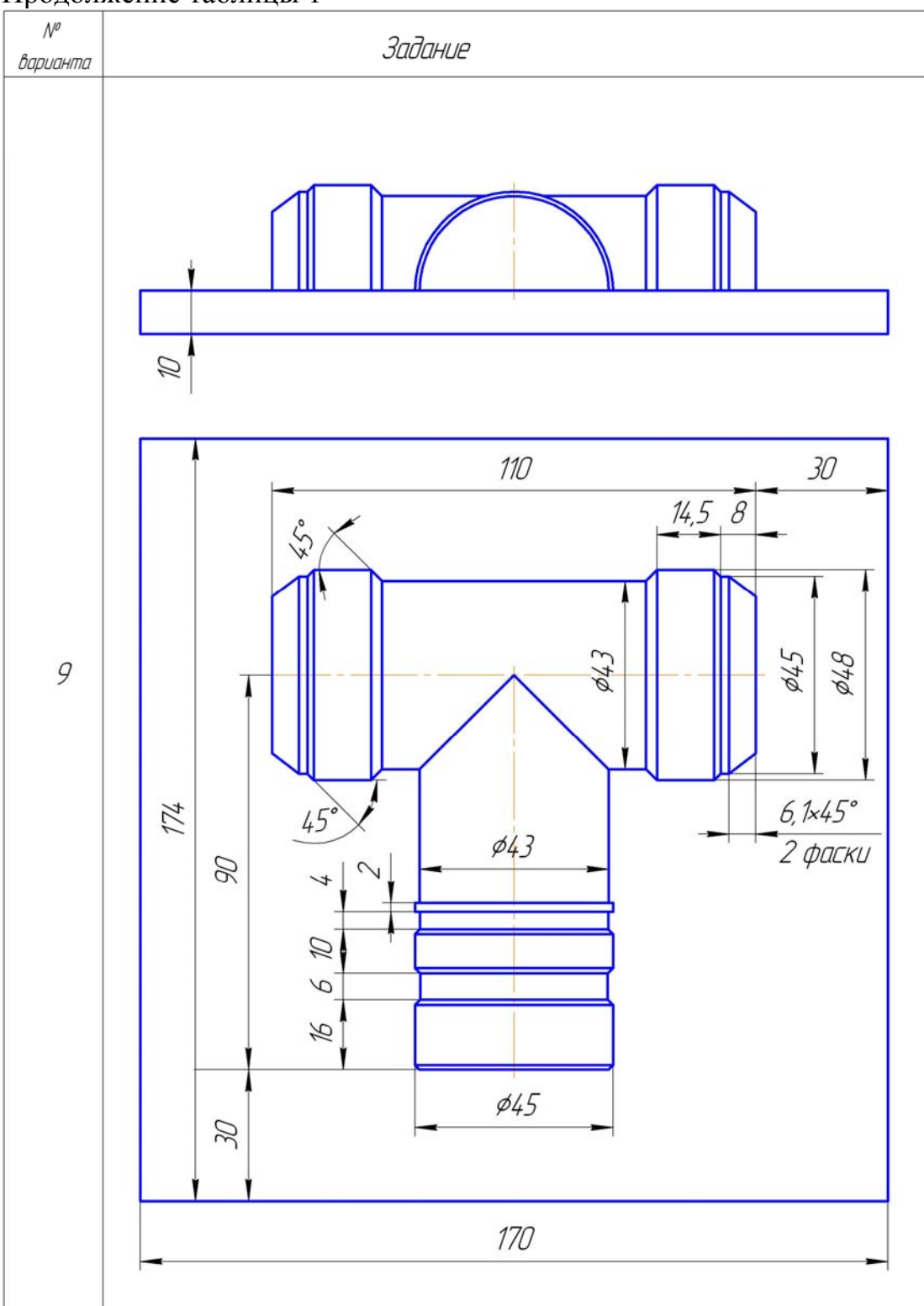

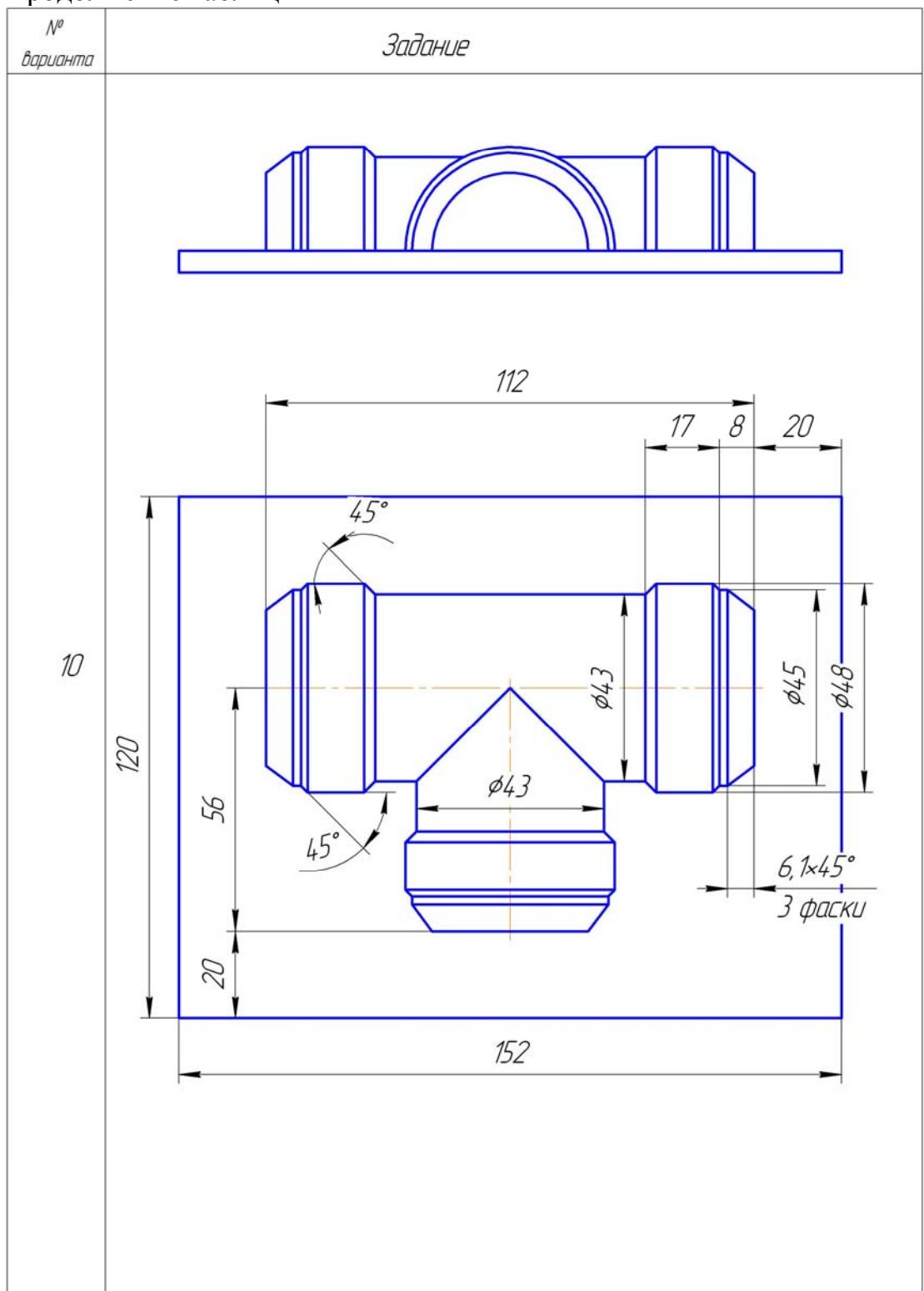